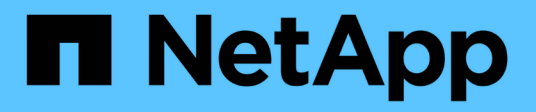

# **Configure un clúster con nodos Fibre Channel**

Element Software

NetApp January 15, 2024

This PDF was generated from https://docs.netapp.com/es-es/element-software-123/setup/concept\_setup\_fc\_configure\_a\_fibre\_channel\_node.html on January 15, 2024. Always check docs.netapp.com for the latest.

# **Tabla de contenidos**

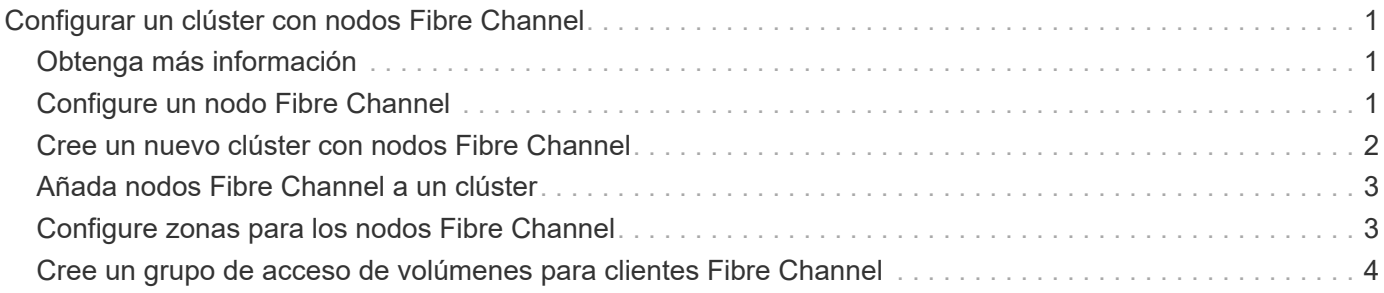

# <span id="page-2-0"></span>**Configurar un clúster con nodos Fibre Channel**

Es posible configurar un clúster con nodos Fibre Channel y gestionarlo mediante el software Element después de instalar y cablear los nodos en una unidad de rack y encender los. De esta forma, puede instalar y configurar componentes adicionales en el sistema de almacenamiento.

#### **Pasos**

- 1. ["Configure un nodo Fibre Channel"](#page-2-2)
- 2. ["Cree un nuevo clúster con nodos Fibre Channel"](#page-3-0)
- 3. ["Añada nodos Fibre Channel a un clúster"](#page-4-0)
- 4. ["Configure zonas para los nodos Fibre Channel"](#page-4-1)
- 5. ["Cree un grupo de acceso de volúmenes para clientes Fibre Channel"](#page-5-0)
- 6. ["Determine qué componentes de SolidFire instalar"](https://docs.netapp.com/es-es/element-software-123/setup/task_setup_determine_which_solidfire_components_to_install.html)
- 7. ["Configure un nodo de gestión"](https://docs.netapp.com/es-es/element-software-123/setup/task_setup_gh_redirect_set_up_a_management_node.html)

# <span id="page-2-1"></span>**Obtenga más información**

• ["Documentación de SolidFire y el software Element"](https://docs.netapp.com/us-en/element-software/index.html)

## <span id="page-2-2"></span>**Configure un nodo Fibre Channel**

Los nodos Fibre Channel permiten conectar el clúster de a una estructura de red Fibre Channel. Los nodos Fibre Channel se añaden en parejas y funcionan en modo activoactivo (todos los nodos procesan de forma activa tráfico para el clúster). Los clústeres que ejecutan el software Element de la versión 9.0 y versiones posteriores admiten hasta cuatro nodos, mientras que los clústeres que ejecutan versiones anteriores admiten un máximo de dos nodos.

Antes de configurar un nodo Fibre Channel, debe asegurarse de que se cumplan las siguientes condiciones:

- Se conectan al menos dos nodos Fibre Channel a switches Fibre Channel.
- Todos los puertos Fibre Channel de SolidFire deben estar conectados a la estructura Fibre Channel. Las cuatro conexiones de red Bond10G de SolidFire se deben conectar en un grupo de vínculos LACP en el nivel del switch. Esto permitirá obtener el mejor rendimiento general de los sistemas Fibre Channel.
- Revise y valide las mejores prácticas para los clústeres de Fibre Channel incluidos en este artículo de la base de conocimientos de NetApp.

["Mejores prácticas para el clúster FC de SolidFire"](https://kb.netapp.com/Advice_and_Troubleshooting/Data_Storage_Software/Element_Software/SolidFire_FC_cluster_best_practice)

Los pasos de configuración de red y clúster son los mismos para los nodos Fibre Channel y los nodos de almacenamiento.

Cuando crea un clúster nuevo con nodos Fibre Channel y nodos de almacenamiento SolidFire, las direcciones de nombre de puerto WWPN para los nodos están disponibles en la interfaz de usuario de Element. Puede usar las direcciones WWPN para dividir el switch de Fibre Channel en zonas.

Los WWPN se registran en el sistema cuando se crea un clúster nuevo con nodos. En la interfaz de usuario de Element, puede encontrar las direcciones WWPN desde la columna WWPN de la pestaña puertos FC, a la que se accede desde la pestaña Cluster.

### **Obtenga más información**

[Añada nodos Fibre Channel a un clúster](#page-4-0)

[Cree un nuevo clúster con nodos Fibre Channel](#page-3-0)

## <span id="page-3-0"></span>**Cree un nuevo clúster con nodos Fibre Channel**

Es posible crear un nuevo clúster de después de configurar los nodos Fibre Channel individuales. Cuando se crea un clúster, también se crea automáticamente una cuenta de usuario de administrador de clúster. El administrador de clúster tiene permiso para gestionar todos los atributos del clúster y crear otras cuentas de administrador de clúster.

Durante la configuración de nodos nuevos, se asignan direcciones IP de gestión (MIP) 1G o 10G a cada nodo. Debe usar una de las direcciones IP de nodo que se han creado durante la configuración para abrir la página Create a New Cluster. La dirección IP que utilice dependerá de la red que haya elegido para la gestión del clúster.

#### **Lo que necesitará**

Configuró los nodos Fibre Channel individuales.

#### **Pasos**

- 1. En una ventana del navegador, introduzca la dirección MIP de un nodo.
- 2. En Create a New Cluster, introduzca la siguiente información:
	- Management VIP: IP virtual enrutable en una red 1GbE o 10GbE para tareas de gestión de red.
	- ISCSI (Storage) VIP: IP virtual en la red 10GbE para tareas de almacenamiento y detección iSCSI.

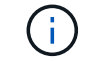

No se puede cambiar la SVIP una vez que se ha creado el clúster.

◦ User name: El nombre de usuario del administrador de clúster principal para el acceso autenticado al clúster. Debe guardar el nombre de usuario para consultarlo más adelante.

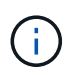

Se pueden utilizar letras mayúsculas y minúsculas, caracteres especiales y números para el nombre de usuario.

- Password: Contraseña para el acceso autenticado al clúster. Debe guardar el nombre de usuario para consultarlo más adelante. La protección de datos bidireccional está habilitada de forma predeterminada. No puede cambiar esta configuración.
- 3. Lea el Contrato de licencia para el usuario final y haga clic en **Acepto**.
- 4. **Opcional**: En la lista Nodes, asegúrese de que las casillas de verificación de los nodos que no deben incluirse en el clúster no están seleccionadas.
- 5. Haga clic en **Crear clúster**.

En función del número de nodos que se incluyan, el sistema podría tardar varios minutos en crear el clúster. En una red que se haya configurado correctamente, la creación de un clúster pequeño de cinco nodos debería tardar menos de un minuto. Una vez que se haya creado el clúster, la ventana Create a New Cluster se redirige a la dirección URL de MVIP del clúster y muestra la interfaz de usuario web de de.

### **Obtenga más información**

- ["Documentación de SolidFire y el software Element"](https://docs.netapp.com/us-en/element-software/index.html)
- ["Plugin de NetApp Element para vCenter Server"](https://docs.netapp.com/us-en/vcp/index.html)

# <span id="page-4-0"></span>**Añada nodos Fibre Channel a un clúster**

Es posible añadir nodos Fibre Channel a un clúster cuando se necesita más almacenamiento o durante la creación del clúster. Los nodos Fibre Channel requieren una configuración inicial cuando se conectan por primera vez. Una vez que se configura, aparece en la lista de nodos pendientes y puede añadirlos a un clúster.

La versión de software de cada nodo Fibre Channel en un clúster tiene que ser compatible. Cuando se añade un nodo Fibre Channel a un clúster, el clúster instala la versión del clúster de Element en el nodo nuevo según sea necesario.

#### **Pasos**

- 1. Seleccione **Cluster** > **Nodes**.
- 2. Haga clic en **pendiente** para ver la lista de nodos pendientes.
- 3. Debe realizar una de las siguientes acciones:
	- Para agregar nodos individuales, haga clic en el icono **acciones** del nodo que desea agregar.
	- Para añadir varios nodos, active la casilla de los nodos que desee agregar y, a continuación, **acciones masivas**.

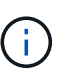

Si el nodo que desea añadir tiene una versión de elemento diferente a la versión que se ejecuta en el clúster, el clúster actualiza de forma asíncrona el nodo a la versión de Element que se ejecuta en el maestro de clústeres. Después de que se actualiza el nodo, se añade automáticamente al clúster. Durante este proceso asíncrono, el nodo tendrá el estado pendingActive.

4. Haga clic en **Agregar**.

El nodo aparece en la lista de nodos activos.

### **Obtenga más información**

- ["Documentación de SolidFire y el software Element"](https://docs.netapp.com/us-en/element-software/index.html)
- ["Plugin de NetApp Element para vCenter Server"](https://docs.netapp.com/us-en/vcp/index.html)

## <span id="page-4-1"></span>**Configure zonas para los nodos Fibre Channel**

Cuando crea un clúster de nuevo con nodos Fibre Channel y nodos de almacenamiento de SolidFire, las direcciones de nombre de puerto WWPN para los nodos están disponibles en la interfaz de usuario web de. Puede usar las direcciones WWPN para

dividir el switch de Fibre Channel en zonas.

Los WWPN se registran en el sistema cuando se crea un clúster nuevo con nodos. En la interfaz de usuario de Element, puede encontrar las direcciones WWPN desde la columna WWPN de la pestaña puertos FC, a la que se accede desde la pestaña Cluster.

### **Obtenga más información**

- ["Documentación de SolidFire y el software Element"](https://docs.netapp.com/us-en/element-software/index.html)
- ["Plugin de NetApp Element para vCenter Server"](https://docs.netapp.com/us-en/vcp/index.html)

## <span id="page-5-0"></span>**Cree un grupo de acceso de volúmenes para clientes Fibre Channel**

Los grupos de acceso de volúmenes permiten la comunicación entre volúmenes y clientes de Fibre Channel en un sistema de almacenamiento SolidFire. La asignación de iniciadores de cliente Fibre Channel (WWPN) a los volúmenes en un grupo de acceso de volúmenes permite operaciones de E/S de datos seguras entre una red Fibre Channel y un volumen de SolidFire.

También se pueden añadir iniciadores iSCSI a un grupo de acceso de volúmenes para permitir el acceso de los iniciadores a los mismos volúmenes del grupo de acceso de volúmenes.

#### **Pasos**

- 1. Haga clic en **Administración** > **grupos de acceso**.
- 2. Haga clic en **Crear grupo de acceso**.
- 3. Escriba un nombre para el grupo de acceso de volúmenes en el campo **Nombre**.
- 4. Seleccione y añada los iniciadores Fibre Channel de la lista **Unbound Fibre Channel Initiators**.

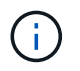

Puede añadir o eliminar iniciadores más adelante.

- 5. **Opcional:** Seleccione y añada un iniciador iSCSI de la lista **Initiators**.
- 6. Para adjuntar volúmenes al grupo de acceso, realice los siguientes pasos:
	- a. Seleccione un volumen de la lista **Volumes**.
	- b. Haga clic en **Adjuntar volumen**.
- 7. Haga clic en **Crear grupo de acceso**.

### **Obtenga más información**

- ["Documentación de SolidFire y el software Element"](https://docs.netapp.com/us-en/element-software/index.html)
- ["Plugin de NetApp Element para vCenter Server"](https://docs.netapp.com/us-en/vcp/index.html)

#### **Información de copyright**

Copyright © 2024 NetApp, Inc. Todos los derechos reservados. Imprimido en EE. UU. No se puede reproducir este documento protegido por copyright ni parte del mismo de ninguna forma ni por ningún medio (gráfico, electrónico o mecánico, incluidas fotocopias, grabaciones o almacenamiento en un sistema de recuperación electrónico) sin la autorización previa y por escrito del propietario del copyright.

El software derivado del material de NetApp con copyright está sujeto a la siguiente licencia y exención de responsabilidad:

ESTE SOFTWARE LO PROPORCIONA NETAPP «TAL CUAL» Y SIN NINGUNA GARANTÍA EXPRESA O IMPLÍCITA, INCLUYENDO, SIN LIMITAR, LAS GARANTÍAS IMPLÍCITAS DE COMERCIALIZACIÓN O IDONEIDAD PARA UN FIN CONCRETO, CUYA RESPONSABILIDAD QUEDA EXIMIDA POR EL PRESENTE DOCUMENTO. EN NINGÚN CASO NETAPP SERÁ RESPONSABLE DE NINGÚN DAÑO DIRECTO, INDIRECTO, ESPECIAL, EJEMPLAR O RESULTANTE (INCLUYENDO, ENTRE OTROS, LA OBTENCIÓN DE BIENES O SERVICIOS SUSTITUTIVOS, PÉRDIDA DE USO, DE DATOS O DE BENEFICIOS, O INTERRUPCIÓN DE LA ACTIVIDAD EMPRESARIAL) CUALQUIERA SEA EL MODO EN EL QUE SE PRODUJERON Y LA TEORÍA DE RESPONSABILIDAD QUE SE APLIQUE, YA SEA EN CONTRATO, RESPONSABILIDAD OBJETIVA O AGRAVIO (INCLUIDA LA NEGLIGENCIA U OTRO TIPO), QUE SURJAN DE ALGÚN MODO DEL USO DE ESTE SOFTWARE, INCLUSO SI HUBIEREN SIDO ADVERTIDOS DE LA POSIBILIDAD DE TALES DAÑOS.

NetApp se reserva el derecho de modificar cualquiera de los productos aquí descritos en cualquier momento y sin aviso previo. NetApp no asume ningún tipo de responsabilidad que surja del uso de los productos aquí descritos, excepto aquello expresamente acordado por escrito por parte de NetApp. El uso o adquisición de este producto no lleva implícita ninguna licencia con derechos de patente, de marcas comerciales o cualquier otro derecho de propiedad intelectual de NetApp.

Es posible que el producto que se describe en este manual esté protegido por una o más patentes de EE. UU., patentes extranjeras o solicitudes pendientes.

LEYENDA DE DERECHOS LIMITADOS: el uso, la copia o la divulgación por parte del gobierno están sujetos a las restricciones establecidas en el subpárrafo (b)(3) de los derechos de datos técnicos y productos no comerciales de DFARS 252.227-7013 (FEB de 2014) y FAR 52.227-19 (DIC de 2007).

Los datos aquí contenidos pertenecen a un producto comercial o servicio comercial (como se define en FAR 2.101) y son propiedad de NetApp, Inc. Todos los datos técnicos y el software informático de NetApp que se proporcionan en este Acuerdo tienen una naturaleza comercial y se han desarrollado exclusivamente con fondos privados. El Gobierno de EE. UU. tiene una licencia limitada, irrevocable, no exclusiva, no transferible, no sublicenciable y de alcance mundial para utilizar los Datos en relación con el contrato del Gobierno de los Estados Unidos bajo el cual se proporcionaron los Datos. Excepto que aquí se disponga lo contrario, los Datos no se pueden utilizar, desvelar, reproducir, modificar, interpretar o mostrar sin la previa aprobación por escrito de NetApp, Inc. Los derechos de licencia del Gobierno de los Estados Unidos de América y su Departamento de Defensa se limitan a los derechos identificados en la cláusula 252.227-7015(b) de la sección DFARS (FEB de 2014).

#### **Información de la marca comercial**

NETAPP, el logotipo de NETAPP y las marcas que constan en <http://www.netapp.com/TM>son marcas comerciales de NetApp, Inc. El resto de nombres de empresa y de producto pueden ser marcas comerciales de sus respectivos propietarios.